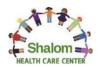

**Practice Code: BAJHAA** 

# Accessing your "Healow" app.

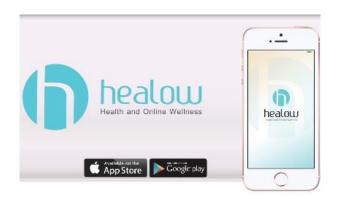

- 1. From your App store, search for the **HEALOW** app and download it
- 2. Once it's been downloaded, login with your Patient Portal information
- 3. If you can't remember it, simply click on "FORGOT USERNAME / PASSWORD"
- 4. Go to your email and follow the reset steps
- 5. Once you reset your Username/Password, enter the following Practice Code: **BAJHAA** in the search box.
- 6. Once you're logged into the application, click on the **APPOINTMENT** tab
- 7. You will now be able to check-in 10 minutes prior to your scheduled appointment time

For more detailed information, please continue reading the steps below

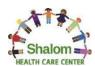

**Practice Code: BAJHAA** 

#### **Getting Started:**

#### 1. Download the Healow App on your Phone

1) Start by looking for the "Healow" application on your App Store or Google play

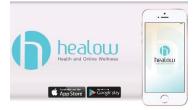

- 2) Next you will need to download the application, once it has fully download it you will get a notification to either "allow" or "don't allow" notifications
  - Please allow notifications by selecting "allow" that way you can receive future notifications

#### 2. Accessing your Patient Portal through "Healow"

1) Open the Healow application and follow the following steps:

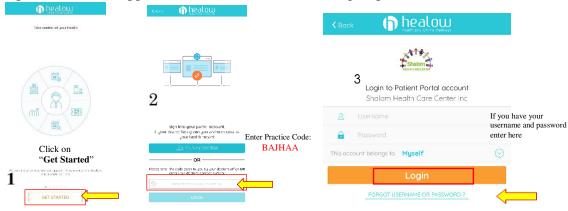

2) If you can't remember your Username or Password click on the "Forgot Username or Password option and follow the following steps:

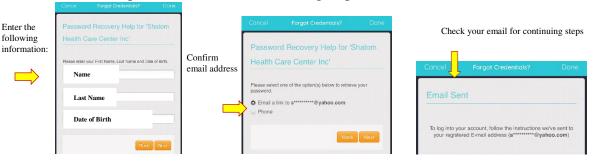

**Practice Code: BAJHAA** 

3) email will be coming from "Healow Team", please follow the following steps:

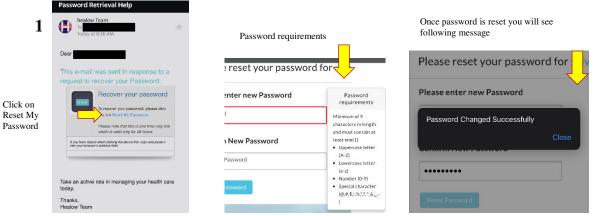

4) Please advise exit or close the current application and open the Healow application to proceed to the following steps.

#### 3. Adding Shalom as your Primary Practice

1) Once you click on the "Healow" app you should be able to...

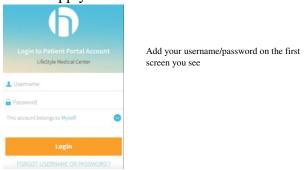

2) Followed by the following steps:

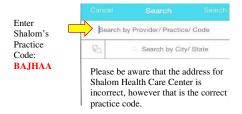

### **Practice Code: BAJHAA**

#### 4. Logging in for the first time

1) Once you are on the app you will continue with the following steps, *keep in mind if it's the first time you log into your account you will the she following: If you have login in the past skip through next session.* 

**NOTE**: Following information will only be required if it's the first time you log in through Healow

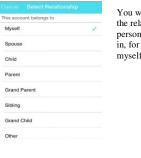

You will be asked for the relationship to the person they are logging in, for self- select myself and so on

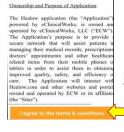

TERMS OF USE AGREEMENT

Next, read and agree to the Terms & Conditions

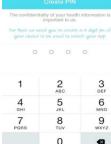

You will be asked to create a 4-digit pin which you will then use in the future to login. (It will also be quicker)
Once you create a pin you will then be asked to confirm it.

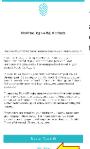

You will have the option to create a Touch ID, you can skip it by clicking the "Not Now" option at the bottom of the screen.

2) Next, you will see the following screens:

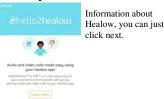

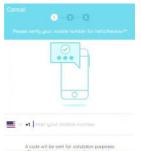

Next, you will be asked to enter your phone number, then a 4 digit code will be text to that number which you will need to enter on the next screen.

3) Next, you will be asked to either allow (by pressing ok) or don't allow access to your Camera or Microphone.

In order for you to be able to see, hear and talk to the provider you need to allow access

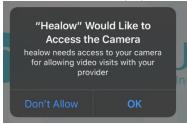

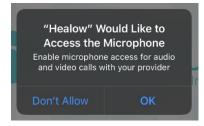

### **Practice Code: BAJHAA**

4) Lastly, you should be able to see the following:

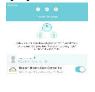

Here you will be able to see your information along with Shalom's information, you can simply click on the complete option at the bottom of the screen

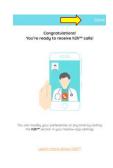

On the final screen, you can click "Done" to go to your dashboard.
Again, next time you log in all you will need to do is either enter the 4-digit code or Touch ID process.

#### 5. How to view your upcoming appointment

1) Once you log in with your Username and Password you will see the following:

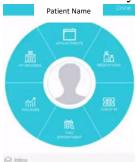

APPOINTMENTS

If you have an appointment, the blue box will turn red

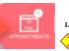

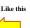

10 minutes before your appointment you will be If you click on the red able to click on "Start Tele box you will be able to visit" at the bottom so you see your appointment can wait for your Provider to connect. & Vitals Finally, all you need to do is You will be asked to enter wait for Provider. your Vitals, you don't need to submit them simply click Thank you. on submit vitals so you can be sent to the hold que to notify your Provider that you are ready for them.